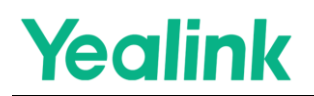

### **Guidance of Yealink Plug-in Software Integrating Third-Party HTML5 Room Control Page from Extron**

### **Content**

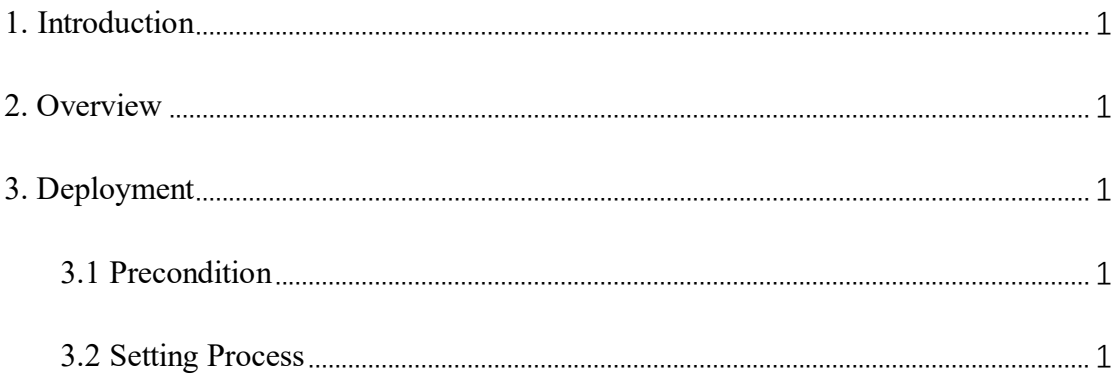

#### <span id="page-2-0"></span>**1. Introduction**

This document serves as a guidance for configuring the **Yealink Plugin-in Software** to integrate **Extron's Room Control** page.

The minimum firmware version for **Yealink RoomConnect** for this document is 2.30.50.0

#### <span id="page-2-1"></span>**2. Overview**

Yealink RoomConnect is a configuration, upgrade and management tool for Yealink MVC series room system. Leveraging HTML5 solution, a customized H5 control page hosted by Extron can be linked and opened on Yealink Plug-in software to achieve a comprehensive room control features over IoT devices.

#### <span id="page-2-2"></span>**3. Deployment**

#### <span id="page-2-3"></span>**3.1 Precondition**

The Yealink RoomConnect should be updated to at least version 2.30.50.0 in the administrator account.

#### <span id="page-2-4"></span>**3.2 Setting Process**

a. Open the Yealink RoomConnect and you can find the interface below. Select the "Room Control" option in the configuration.

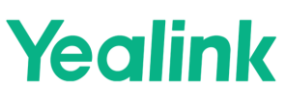

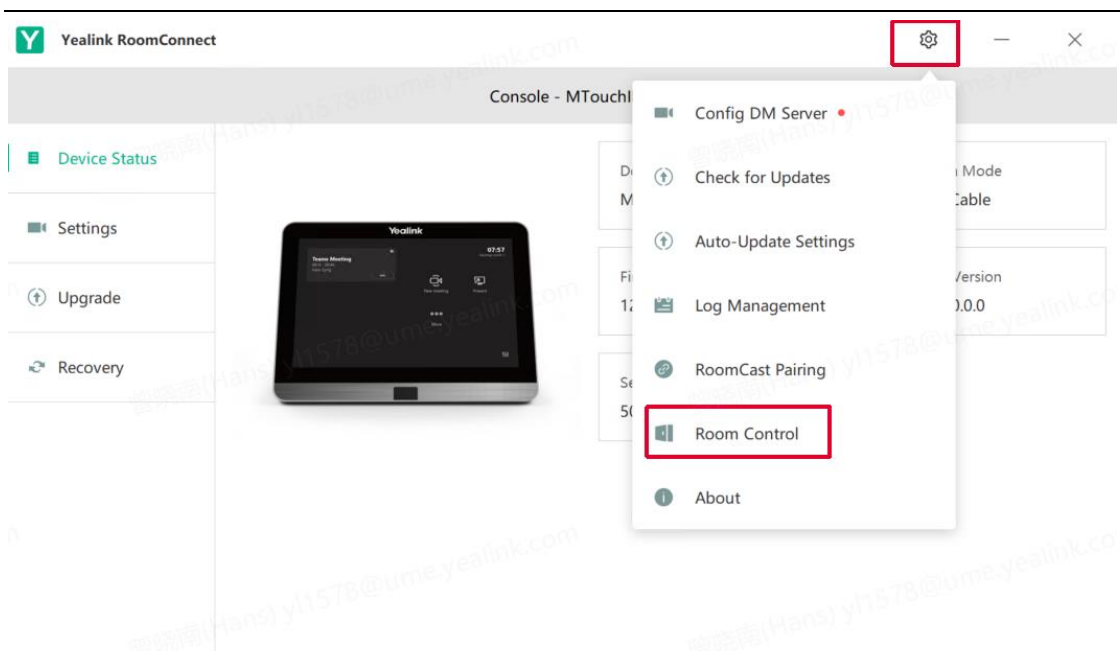

b. The "Room Control" window is as shown below. Turn on the switch and enter the Web Address as below (the acquirement methods of this address can be find in **"Extron Control for Yealink RoomConnect Release Notes"**).

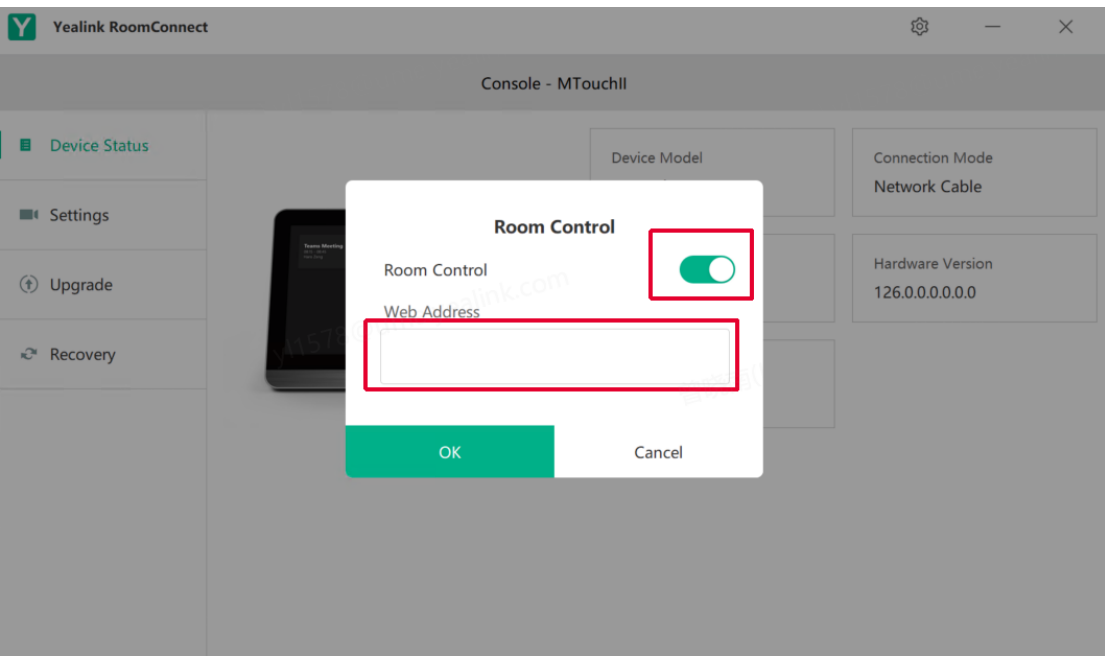

c. After finishing the setting, switch account to the Skype one and press the button (framed by the red square) to open the plug-in software.

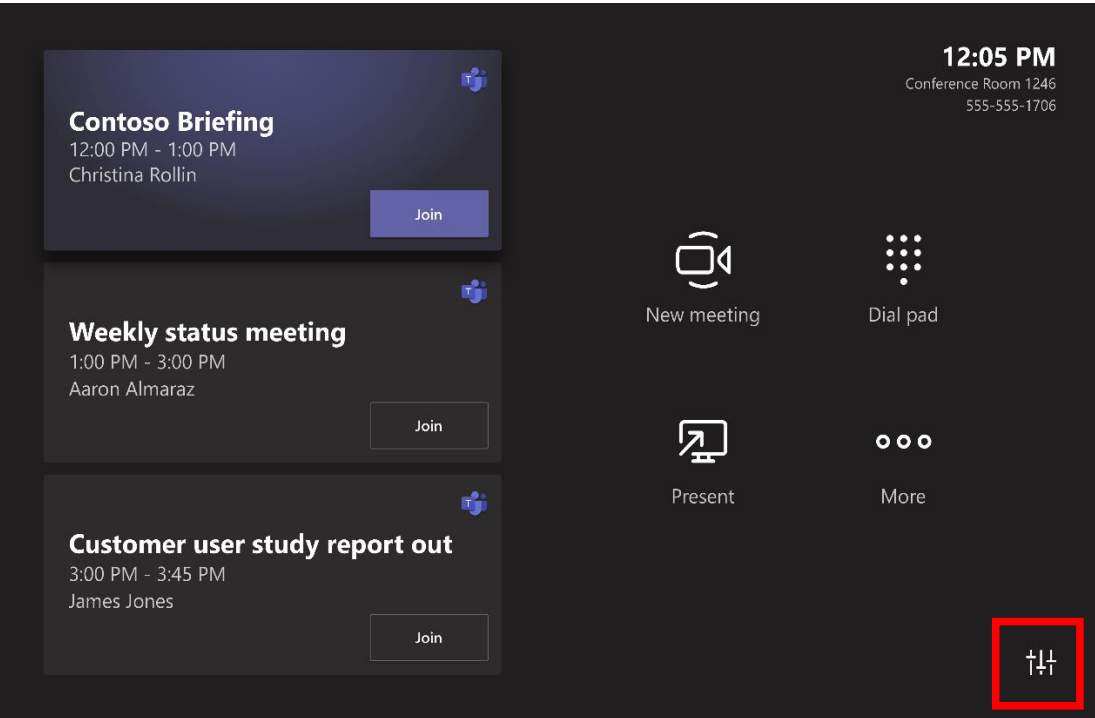

The plug-in page is as below (if the Extron component is successfully loaded, there would be a "Room Control" in the button list)

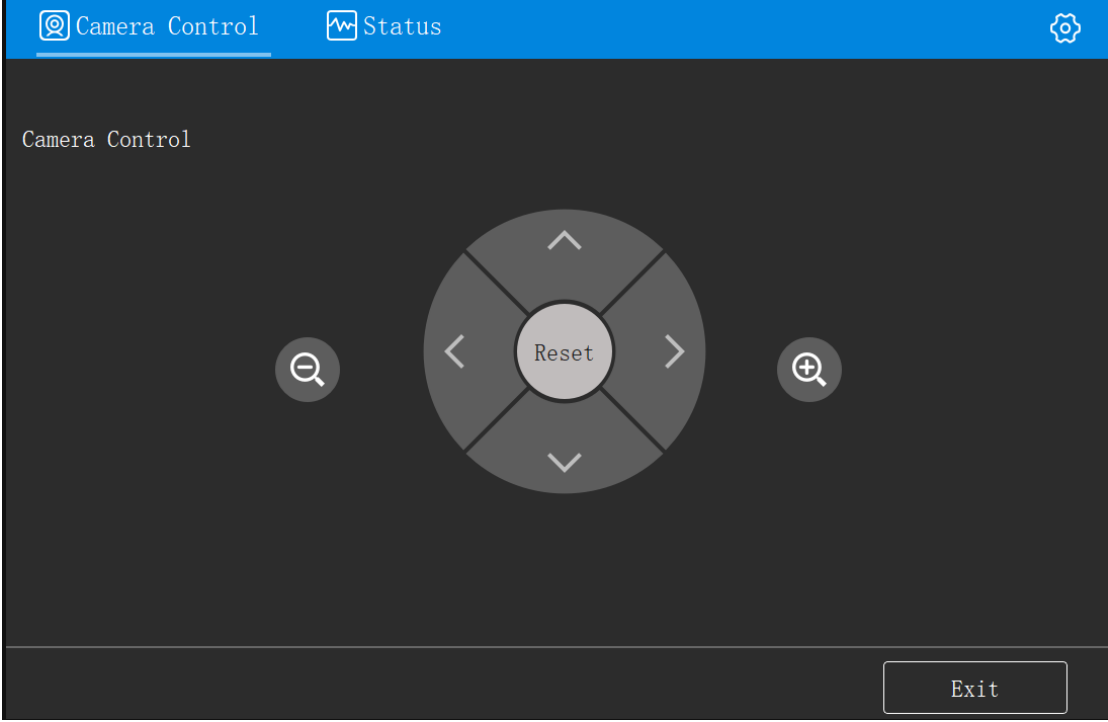

d. Click "Room Control" button to enter the Extron control page, the page content is as below.

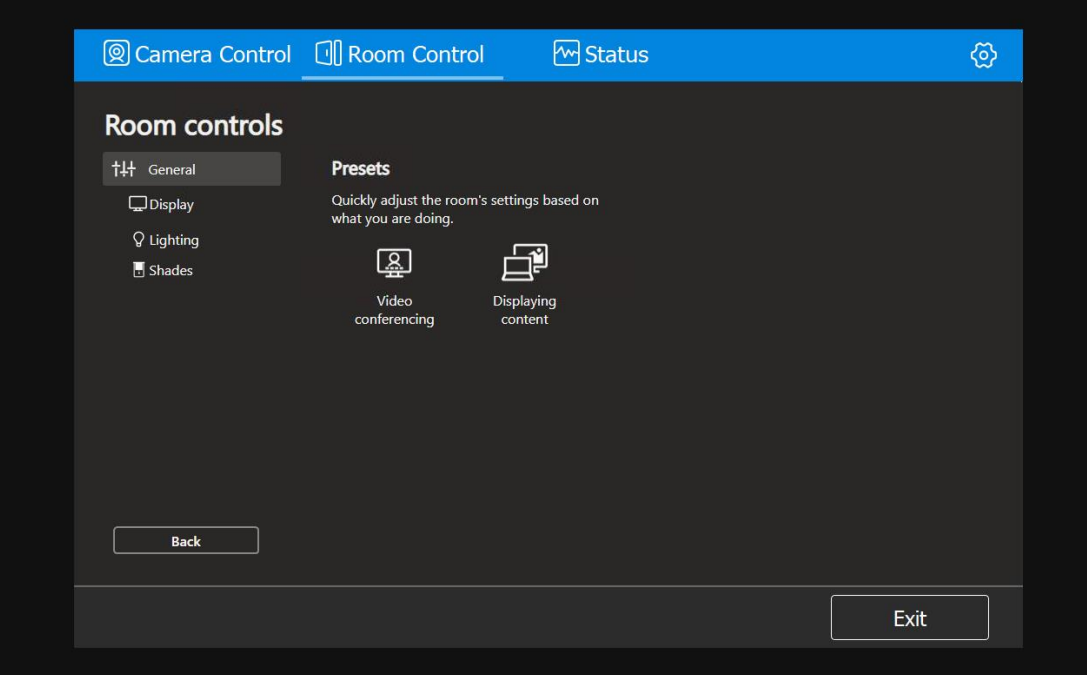